# **HOW TO EDIT YOUR ONLINE APPLICATION FORM**

# **Below is a table of contents which shows you all the steps you need to follow in order to revise and resubmit your online application.**

**PLEASE READ THE INSTRUCTIONS CAREFULLY TO AVOID UNNECESSARY DELAYS.**

1. Sign into the online system: https://applyethics.sun.ac.za 1 2. Scroll down to Projects and click on the project title you want to edit 1 3. Scroll down to the form's section list and click on the sections you need to edit (see screenshot below) 1 4. Attach your Response/cover letter to section 9.2 of the online form 2 5. Final step: Submit your form for review (also see screenshot below) 2 6. How do I know my form has been submitted? 3

## **1. Sign into the online system: [https://applyethics.sun.ac.za](https://applyethics.sun.ac.za/)**

• If you experience issues logging in or need a reminder on how to log in, please download the Sign-in Troubleshoot guide available **[HERE](http://www.sun.ac.za/english/research-innovation/Research-Development/_layouts/15/WopiFrame.aspx?sourcedoc=%7b27E4937F-6992-474B-AE47-EC283B5B5B62%7d&file=Struggling%20to%20sign%20in%20on%20Infonetica.pdf&action=default)**.

## **2. Scroll down to Projects and click on the project title you want to edit**

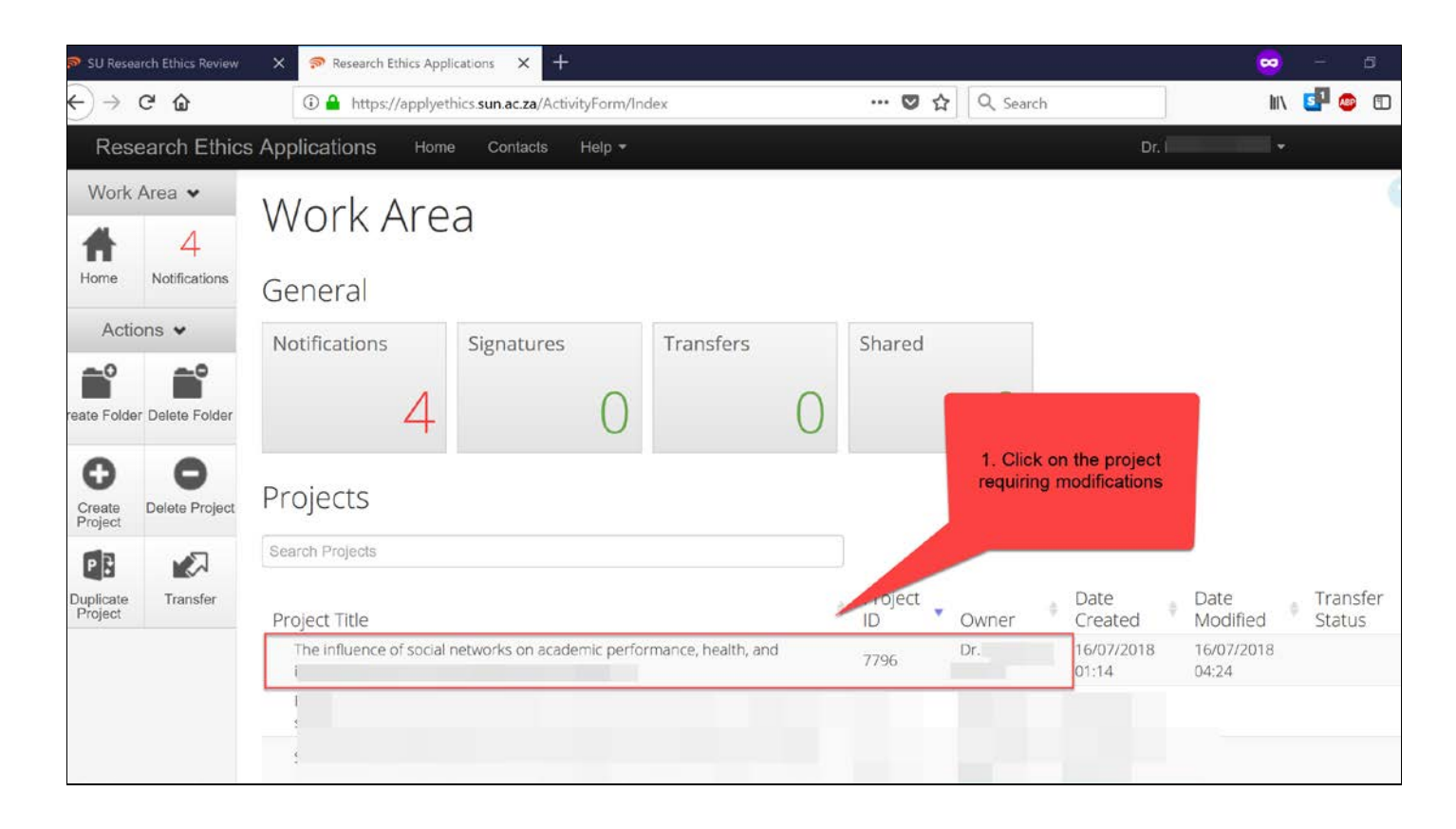

### **3. Scroll down to the form's section list and click on the sections you need to edit (also see screenshot below)**

- If you need to revise an attachment or document uploaded to the application form, please **delete** the original attachment first and then upload your revised attachment.
- Please remember to highlight the revised sections in the attachment so that it is convenient for the reviewer to find the revised content.

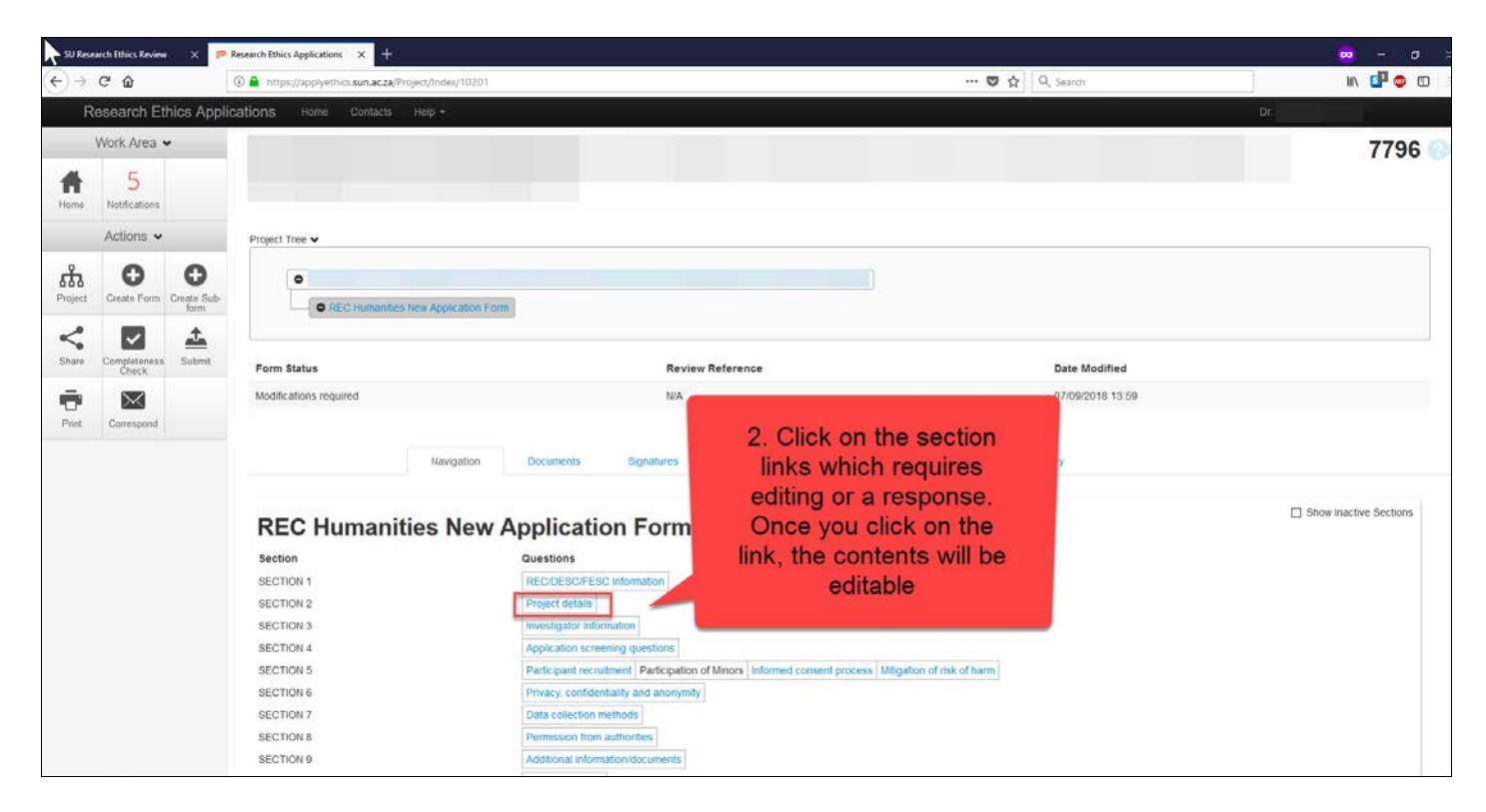

### **4. Attach your Response/cover letter to section 9.2 of the online form**

- Why do I need to attach a response letter? The response/cover letter assists with expediting the review of your revised form. By including a response letter, you guide the reviewer to the specific section(s) that you have revised. It also gives you the opportunity to explain or motivate the reason(s) for your response/revision. Please ensure that you write your response in a numbered-format (based on the numbering of the comments in the feedback letter) and that you indicate which section, or page number you made your edits to the form/attachments.
- To download a template for such a response/cover letter, please click **[HERE](http://www.sun.ac.za/english/research-innovation/Research-Development/_layouts/15/WopiFrame.aspx?sourcedoc=%7b38187F59-A39E-4DD8-A6DA-E1C5CD8F654C%7d&file=TEMPLATE%20FOR%20RESPONSE%20LETTER.docx&action=default)**.

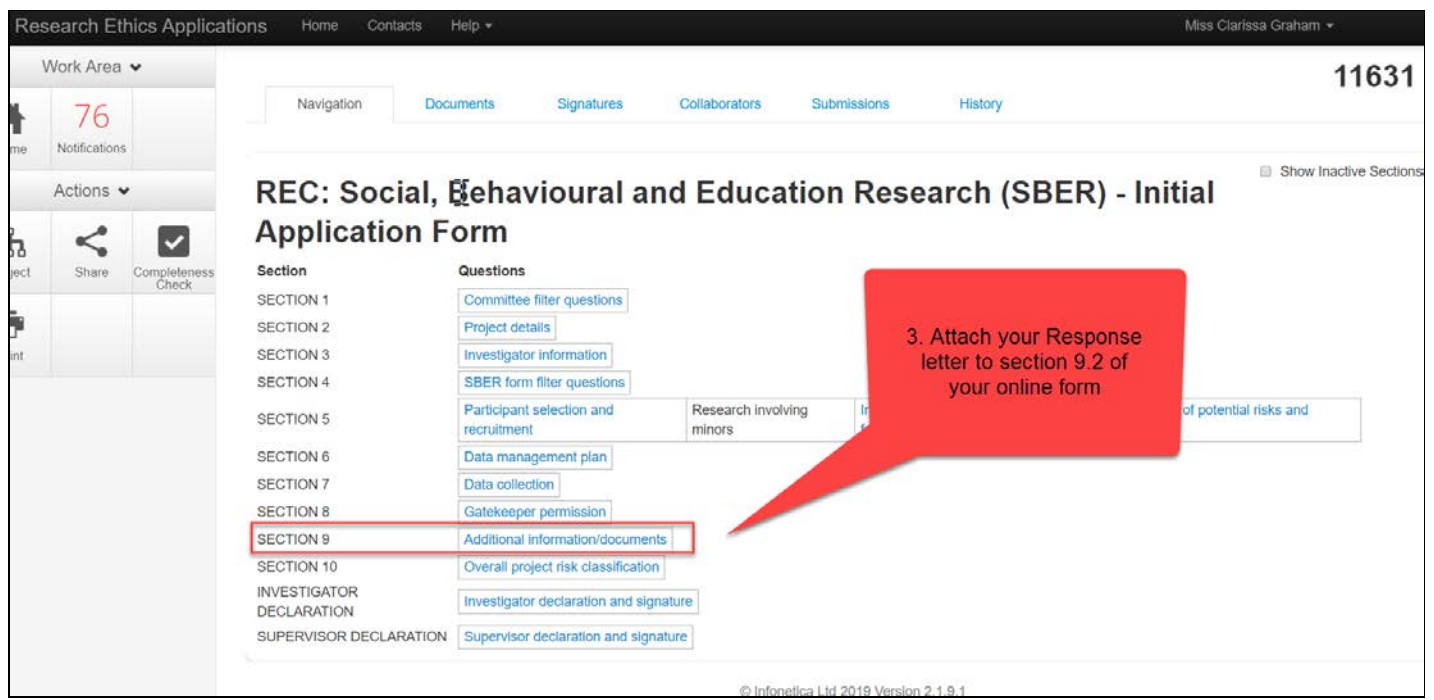

#### **5. Final step: Submit your form for review (also see screenshot below)**

• The application system is set up to automatically submit your online form to the committee after all required signatures are in place.

- To submit your form, please sign the **INVESTIGATOR DECLARATION** section.
- If you are a student, you will need to sign the **INVESTIGATOR DECLARATION** section AND you need to request your supervisor's signature in the **SUPERVISOR DECLARATION** section.
- Your form will only be submitted after both you and your supervisor have signed the form.

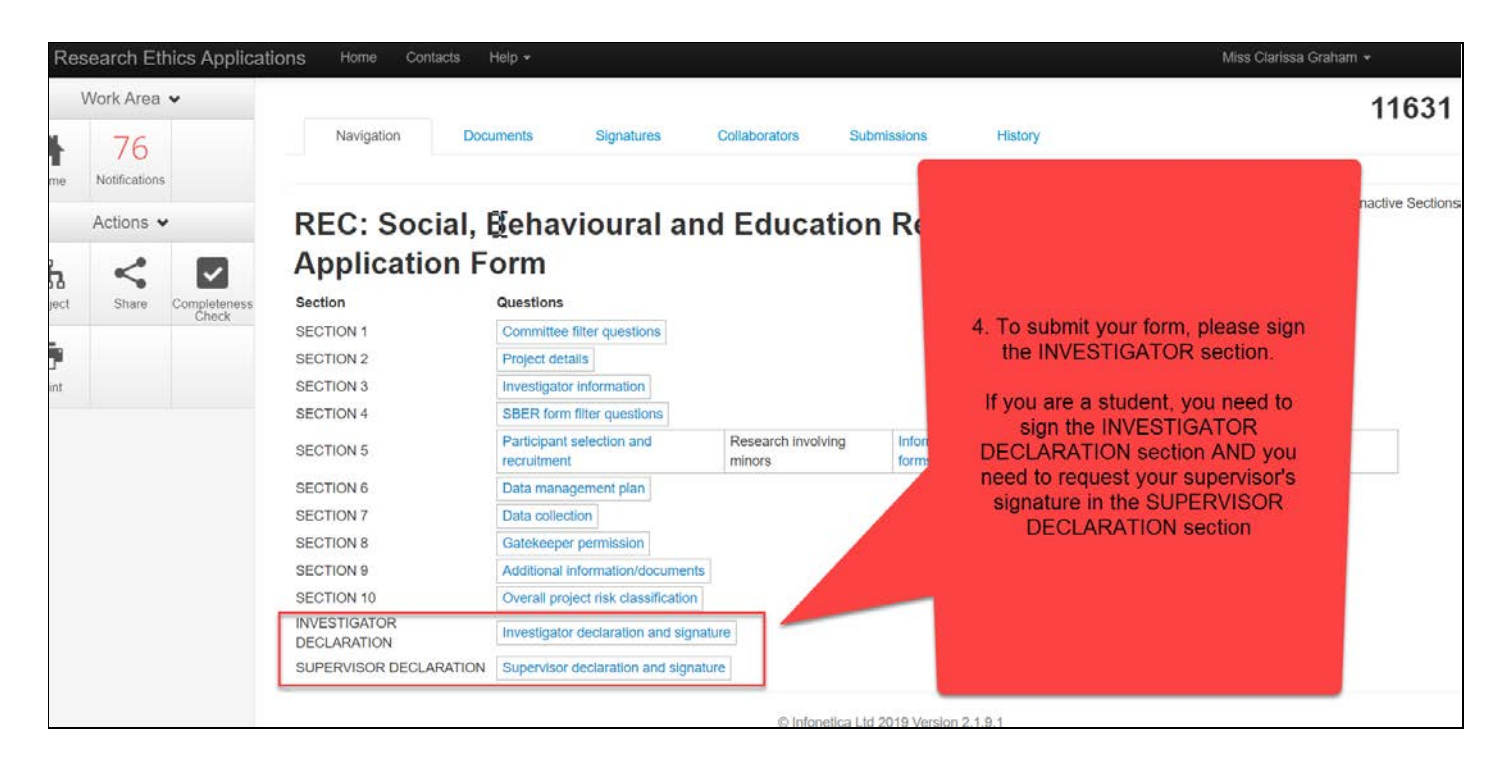

#### **6. How do I know my form has been submitted?**

- The system will send you an auto-generated email confirming the successful submission of your application.
- STUDENTS REMEMBER, the system will only send this confirmation email AFTER both you and your supervisor have signed the form. If you do not receive such an email within 3 - 4 days, please follow up with your supervisor.
- If you do not receive the submission email, please contact the REC helpdesk for assistance: [applyethics@sun.ac.za.](mailto:applyethics@sun.ac.za)
- Below is a screenshot of what the system email will look like:

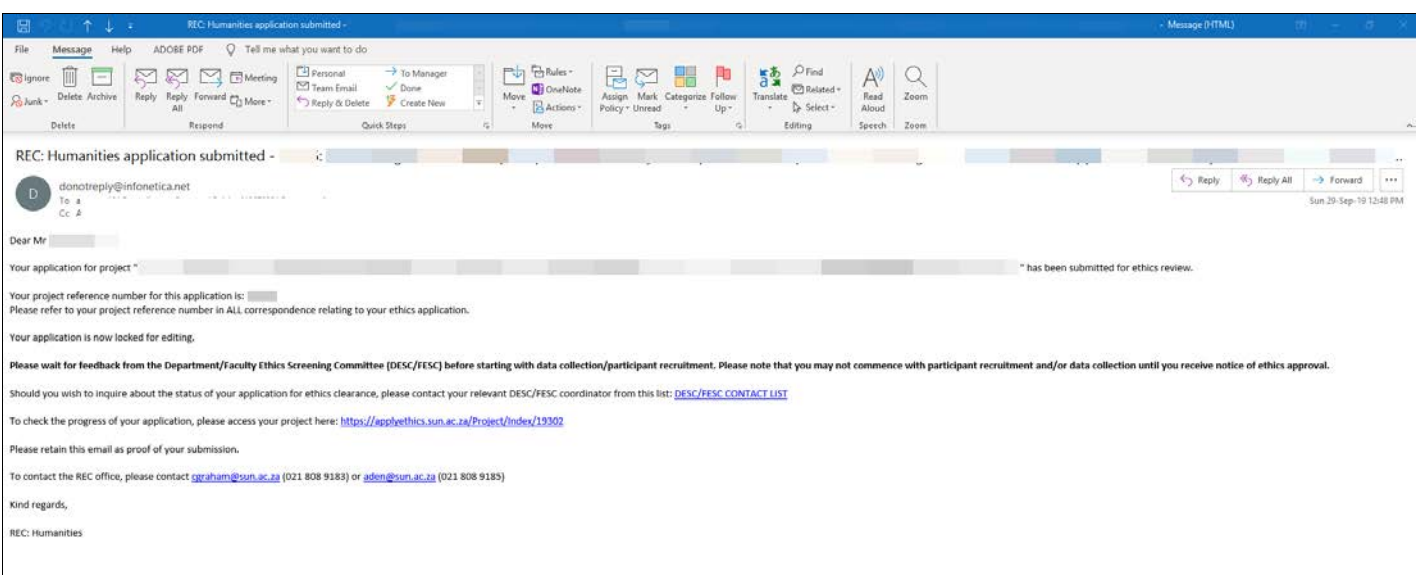